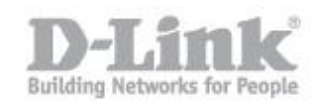

Configurazione Internet

---------------------------------------------------------------------------------------

**Passo1:** Spegnere e scollegare il modem via cavo o DSL , operazione necessaria.

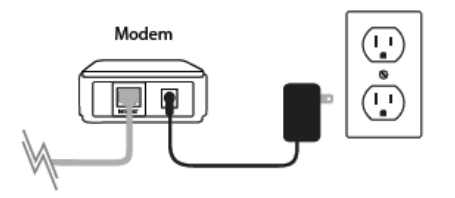

**Passo 2:** Posizionare il router vicino al modem e al computer.

**Passo 3:** Scollegare il cavo Ethernet dal modem (o del router), che è collegato al computer. Collegarlo alla porta LAN contrassegnata con 1 sul retro del router. Il router è ora collegato al computer.

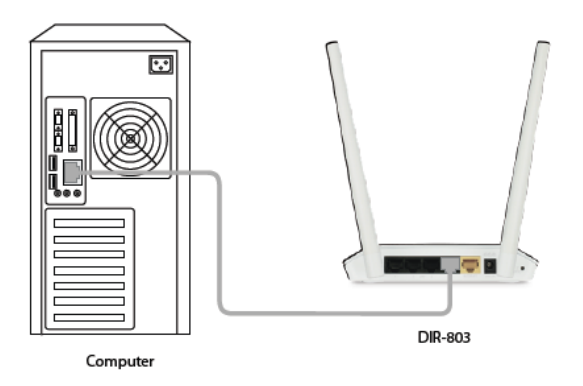

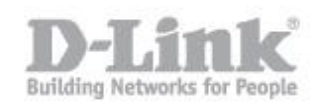

**Passo 4:** Collegare un'estremità del cavo Ethernet fornito in dotazione con il router nella porta gialla INTERNET, inserire l'altra estremità del cavo nella porta Ethernet del modem.

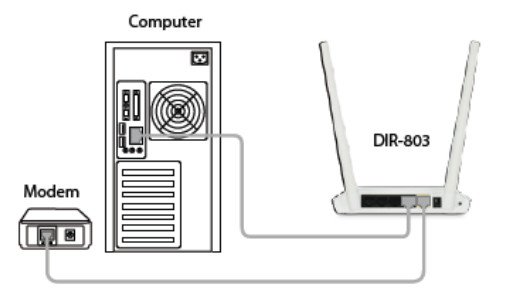

**Passo 5:** Ricollegare l'adattatore di alimentazione al modem via cavo o e attendere due minuti.

**Passo 6:** Collegare l'alimentatore in dotazione alla porta di alimentazione sul retro del router e quindi inserirlo in una presa di corrente. Il LED di alimentazione deve essere acceso. Attendere 1 minuto perché' il router si avvii.

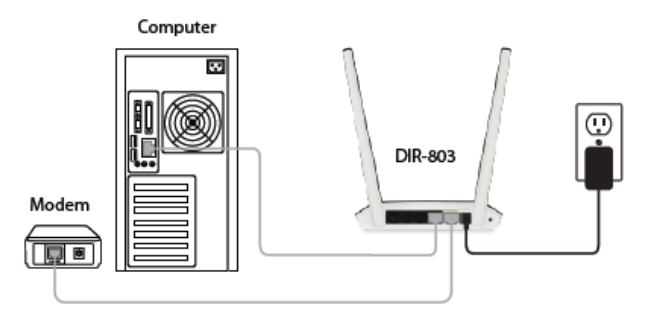

![](_page_2_Picture_1.jpeg)

**Passo 7:** Se ci si connette a un servizio a banda larga che utilizza una connessione dinamica (non PPPoE), probabilmente il sistema è online. Provare ad aprire un browser web e navigare su una pagina web. La luce Internet fissa sulla parte anteriore del router indica che vi è connessione a internet. Se lo stesso led Internet è arancione significa che il cavo è collegato correttamente ma non vi è connessione ad internet.

**Passo 8:** Aprire un browser Internet (ad esempio Internet Explorer) e digitare **[http://dlinkrouter](http://dlinkrouter/)** o **http://192.168.0.1** sulla barra degli indirizzi.

![](_page_2_Picture_4.jpeg)

**Passo 9:** Se questo è il primo accesso al router, l'installazione guidata si avvierà automaticamente. Questa procedura guidata vi guiderà attraverso un processo Passo-Passo per configurare il nuovo router D-Link e connettersi a Internet. Fare clic su **Next** per continuare.

![](_page_2_Picture_6.jpeg)

![](_page_3_Picture_1.jpeg)

Attendere che il router rilevi il tipo di connessione a Internet. Dopo che il router rileva la connessione a Internet, potrebbe essere necessario inserire informazioni come username e password. Queste informazioni dovrebbero essere fornite dalla società che fornisce il vostro servizio Internet, comunemente noto come un Internet Service Provider (ISP).

![](_page_3_Picture_60.jpeg)

Se il router non rileva una connessione Ethernet valida dalla porta Internet, apparirà questa schermata. Assicurarsi che il modem ADSL sia collegato correttamente alla porta Internet del router e quindi fare clic su **Riprovare**.

![](_page_3_Picture_5.jpeg)

![](_page_4_Picture_1.jpeg)

**Passo 10:** Se il router rileva una connessione a Internet, ma non rileva il tipo di connessione Internet utilizzato, apparirà la seguente schermata. Utilizzare allora la funzione "Guide me trought the Internet connection settings" per visualizzare un elenco dei tipi di connessione possibili.

![](_page_4_Picture_3.jpeg)

Selezionare il tipo di connessione a Internet: **Collegamento DHCP (indirizzo IP dinamico)** o **Username / Password (PPPoE)**.

**Collegamento DHCP** - Questo tipo di connessione è più comunemente usato per i servizi Internet via cavo. È molto probabile che non ci sia bisogno di fornire alcuna informazione supplementare, se si utilizza questo tipo di connessione.

![](_page_4_Picture_6.jpeg)

![](_page_5_Picture_1.jpeg)

**PPPoE** - Questo tipo di connessione è più comunemente usato per le connessioni Internet DSL. È molto probabile che sia necessario fornire alcune informazioni aggiuntive prima di connettersi a Internet:

- Nome utente Il nome utente Internet (fornito dal proprio provider di servizi Internet)
- Password La password di Internet (fornito dal provider di servizi Internet)

Se il servizio Internet utilizza una connessione PPTP, L2TP, o Static IP, fare riferimento al proprio ISP per informazioni specifiche su come impostare questo tipo di connessione.

![](_page_5_Picture_69.jpeg)

**Passo 11:** Immettere le informazioni richieste e fare clic su **Next** per continuare.

![](_page_6_Picture_1.jpeg)

Configurazione della Wireless

---------------------------------------------------------------------------------------

Passo 12: Per entrambe le frequenze wireless 2.4 GHz e 5 GHz, creare un nome (SSID) della rete Wi-Fi. Ogni rete Wi-Fi avrà anche bisogno di una password di almeno 8 caratteri. I client wireless dovranno avere questa password o chiave per essere in grado di connettersi alla rete wireless. Fare clic **Next** per continuare.

(Suggerimento Password: Si consiglia di scegliere una password che sia facile da ricordare ma difficile da indovinare password complesse dovrebbero includere una combinazione di lettere e numeri.).

![](_page_6_Picture_53.jpeg)

![](_page_7_Picture_1.jpeg)

**Passo 13:** Al fine di proteggere il router, creare una password per accedere all'interfaccia di configurazione del router. Immettere la password negli appositi campi "Password" e "Verify Password".

Fare clic su **Next** per continuare.

![](_page_7_Picture_39.jpeg)

È possibile controllare l'autenticazione con metodo CAPTCHA abilitando l'opzione "Enable Graphical Authentication"

![](_page_7_Picture_40.jpeg)

![](_page_8_Picture_1.jpeg)

**Passo 14:** Selezionare il fuso orario dal menu a discesa e fare clic su **Next** per continuare.

![](_page_8_Picture_44.jpeg)

Apparirà una finestra di conferma per indicare il completamento della procedura guidata di configurazione. Verrà inoltre visualizzato un riepilogo delle impostazioni di rete wireless. Si consiglia di annotarsi queste informazioni per avere un riferimento futuro. Fare clic su "Save" per continuare.

![](_page_8_Picture_45.jpeg)

![](_page_9_Picture_1.jpeg)

Il browser vi chiederà se volete fare un segnalibro per la pagina di configurazione del router. Se si desidera creare un segnalibro, fare clic su **Ok**, Altrimenti fare clic su **Cancel**.

![](_page_9_Picture_3.jpeg)

Se si fa clic su Ok, potrebbe apparire una finestra (a seconda del browser) per creare un segnalibro. Seguire le istruzioni sullo schermo.

![](_page_9_Picture_5.jpeg)